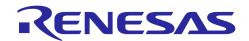

## CubeSuite+ V2.02.00

## Release Note

R20UT2912EJ0100 Rev. 1.00 February 17, 2014

| Chapter 1. | Target Devices                                 | 2  |
|------------|------------------------------------------------|----|
| Chapter 2. | User's Manuals                                 | 3  |
| Chapter 3. | Key Points for Selecting Uninstallation Method | 4  |
| Chapter 4. | Changes                                        | 5  |
| Chapter 5. | Cautions                                       | 9  |
| Chapter 6. | Restrictions                                   | 21 |
| Chapter 7  | Changes in User's Manual                       | 22 |

## Chapter 1. Target Devices

The target devices supported by the CubeSuite+ are listed on the Website. Please see this URL. CubeSuite+ Product Page:

http://www.renesas.com/cubesuite+

## Chapter 2. User's Manuals

Please read the following user's manuals together with this document.

| Manual Name                      | Document Number |
|----------------------------------|-----------------|
| CubeSuite+ V2.02.00 Start        | R20UT2865EJ0100 |
| CubeSuite+ V1.03.00 78K0 Design  | R20UT2138EJ0100 |
| CubeSuite+ V1.03.00 78K0R Design | R20UT2137EJ0100 |
| CubeSuite+ V2.01.00 RL78 Design  | R20UT2684EJ0100 |
| CubeSuite+ V1.03.00 V850 Design  | R20UT2134EJ0100 |
| CubeSuite+ V2.02.00 RX Design    | R20UT2862EJ0100 |
| CubeSuite+ V1.01.00 78K0 Debug   | R20UT0731EJ0100 |
| CubeSuite+ V1.01.00 78K0R Debug  | R20UT0732EJ0100 |
| CubeSuite+ V2.02.00 RL78 Debug   | R20UT2867EJ0100 |
| CubeSuite+ V2.00.00 V850 Debug   | R20UT2446EJ0100 |
| CubeSuite+ V2.02.00 RX Debug     | R20UT2875EJ0100 |
| CubeSuite+ V2.02.00 RH850 Debug  | R20UT2866EJ0100 |
| CubeSuite+ V2.02.00 Analysis     | R20UT2868EJ0100 |
| CubeSuite+ V2.02.00 Message      | R20UT2871EJ0100 |

## Chapter 3. Key Points for Selecting Uninstallation Method

There are two ways to uninstall this product.

- Use the integrated uninstaller (uninstalls CubeSuite+)
- Use separate uninstaller (uninstalls this product only)

To use the separate uninstaller, select the following from the Control Panel:

• Programs and Features

Then select "CubeSuite+".

## Chapter 4. Changes

This chapter describes changes from V2.01.00 to V2.02.00

## 4.1 Improvement of CubeSuite+ functionality

#### 4.1.1 Change of supported Windows versions

Support for Windows 8.1 has been added from this version while support for Windows XP has been removed.

#### 4.1.2 Addition of new microcontrollers

This version newly supports RX Family CPU Core, the RXv2.

#### 4.1.3 Functional enhancement of the Project Tree panel

The range of file types which are the editor can open has been extended. This enables opening, for example, a list file output by a compiler in the editor by double-clicking on the file.

#### 4.1.4 Addition of an Error List panel

An Error List panel exclusively for displaying error and warning messages from build tools has been added.

### 4.1.5 Functional enhancement of the Property panel

Opening of the help system in the Property panel has been enhanced so that help items associated with what is being displayed in the Property panel are displayed (only some items are supported).

## 4.1.6 Functional enhancement for saving projects for e<sup>2</sup> studio [RX]

Enabling or disabling the saving of projects for e<sup>2</sup> studio is now possible. Specify this in Project in the Option dialog box. The default setting is "enabled."

#### 4.1.7 Functional enhancement for displaying the detailed version information

A function to display the amount of memory used under Windows with the detailed version information has been added.

- · Private Working Set
- · Number of GDI Objects
- · Number of USER Objects
- Opened Files

## 4.2 Improvements to the editor

#### 4.2.1 Addition of a function to display error and warning messages

A function to display marks on lines where errors or warning messages are returned in building has been added to the editor. When the mouse cursor is over a mark, the message output by the compiler or assembler is displayed in a pop-up box.

### 4.2.2 Functional enhancement for displaying corresponding bracket

{ and } have been added to the function for highlighting the bracket that corresponds to the bracket at the caret position in Python language files.

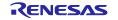

CubeSuite+ V2.02.00 Release Note

#### 4.2.3 Functional enhancement of a smart edit function

Different types of icons have been newly added for the separate display of class, structure, and union types when options are displayed.

[RX] [V850E2] [RH850]

#### 4.2.4 Addition of a function to select a display function for a large-sized file

When a 24-MB or larger file (subsequently referred to as a huge file) is opened, disabling of the functions of the editor panel listed below is selectable.

- Syntax coloring
- Smart edit function
- Code outlining

## 4.3 I/O Header File Generation [RH850]

#### 4.3.1 Addition of a function to set I/O Header Generation options

A function to set I/O Header Generation option has been added to the property of the build tool .The following 2 settings are now possible.

- Update I/O header on build
- Other additional options

#### 4.3.2 Improvement of the I/O Header file format

Improvement of the I/O Header file format. Same structures and same unions are communized. Debug information is decreased when C source file is compiled, Object file size and load module file size are decreased. In this improvement, change of user's C source file is unnecessary. Addition of a list of the I/O Register name is outputted to the end of the I/O Header file.

**5** 

## 4.4 Improvements to the debugging tool

#### 4.4.1 Addition of the coverage function (E20,RX64M)

The code coverage measurement function was added

The code coverage are indicated on the Editor panel , Disassemble panel and Function List panel.

#### 4.4.2 Functional enhancement of Execute a specified routine(E1/E20,RX)

Performance in processing for the executing a specified routine have been improved.

#### 4.4.3 Functional enhancement of Step execution (E1/E20,RX)

Performance in processing for the executing step has been improved.

#### 4.4.4 Addition of power supply function for E1 emulator (RH850)

Power function is added for RH850 E1 emulator.

3.3 V or 5.0 V, set in software tool, can be supplied to the user system(with current up to 200 mA)

## 4.4.5 Addition of breakpoint setting function while CPU running. (E1,RL78)

It becomes possible to set break point while CPU running with RL78 E1 emulator.

#### 4.4.6 Improvement of the data flash emulation function. (IECUBE,RL78)

It becomes possible to set the address range by "Writing Time/Erasing Time" of the data flash emulation with RL78 IECUBE.

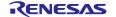

CubeSuite+ V2.02.00 Release Note

## 4.5 Removal of debug tool caution[V850]

The following caution was raised.

An application error may sometimes occur during building (see NOTE) or downloading of a program.
 When this happens, it forces the user to quit CubeSuite+.

NOTE:

Build operation by rapid build function is also included.

• User program execution is temporarily stopped by manipulating the Memory panel, Disassemble panel, or Watch panel in some cases even if the Access by stopping execution is set to "No" in the Debug Tool Settings tab

If the CPU is in the HALT state when execution temporarily stops, the CPU leaves the HALT state.

## 4.6 Removal of debug tool restriction[RL78]

The following restriction is removed.

"Stopping a high-speed on-chip oscillator during subsystem clock operation by using RL78/G14"

Applies to: OCD(Serial), RL78

**Description:** When meeting all of the following conditions by using RL78/G14, an error message "Executing program failed" is displayed.

[Conditions]

- 1. "Monitor clock" of a "Connect Settings" tab in a property panel is set as "System".
- 2. High-speed on-chip oscillator is set as 64MHz or 48MHz by the user option byte.
- 3. High-speed on-chip oscillator is stopped.
- 4. System clock is subsystem clock.
- 5. No.2-4 is set during user program execution. After a break, a program is executed again.

**Workaround:** Please set "Monitor clock" of a "Connect Settings" tab in a property panel as "User". But, the response of debugging operation by the CubeSuite+ sometimes becomes slow during a break by this setting change.

## 4.7 Improvement of the program analysis tool

#### 4.7.1 Functional enhancement of program analysis tool [RX]

The following program analysis functions are added.

- Execution Count on Function List panel\*1
- Code Coverage(RX64M only) on Function List panel\*2
- · Read Count, Write, Count, Minimum Value and Maximum Value on Variable List panel \*3
- · Analysis of trace data on Variable Value Changing Chart tab of Analysis Chart panel \*4
- Execution Time(Percentage) Chart tab of Analysis Chart panel \*5
- Execution count of function on Call Graph panel \*1
- Read/Write count of variable on Call Graph panel \*3
- \*1 To use the functions, select branch as the Trace data type of Trace category on the debug tool property.
- \*2 To use the functions, select Yes as Use code coverage function of Coverage category on the debug tool property.
- \*3 To use the functions, select data access as the Trace data type of Trace category on the debug tool property.
- \*4 To use the functions, select trace data analysis method as the analysis method property of the program analysis tool and select the data access as the Trace data type and select Yes as the Output timestamp of Trace category on the debug tool property.
- \*5 To use the functions, select data access as the Trace data type of Trace category and select Yes as the Output timestamp of Trace category on the debug tool property.

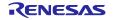

## 4.8 Improvement of Python console

## 4.8.1 Addition of Python functions

The following Python functions were added.

| Function name                | Overview                                                                |
|------------------------------|-------------------------------------------------------------------------|
| common. GetOutputPanel       | This function displays the contents of the Output panel.                |
| project.GetFunctionList      | This function displays the list of the functions of the active project. |
| project.GetVariableList      | This function displays the list of the variables of the active project. |
| debugger. Memory. ReadRange  | This function refers to the specified number of locations in memory.    |
| debugger. Memory. WriteRange | This function writes multiple data to the memory.                       |

## 4.8.2 Addition of PythonClasses

The following Python classes were added.

| Class name   | Overview                               |
|--------------|----------------------------------------|
| FunctionInfo | This class holds function information. |
| VariableInfo | This class holds variable information. |

## 4.8.3 Addition of Python properties

The following Python properties were added.

| Property name                     | Overview                                                                                                    |
|-----------------------------------|----------------------------------------------------------------------------------------------------|
| build.Compile.IncludePath         | This property is used to set or refer to the compile options for the active project regarding additional include paths.                                               |
| build.Link.SectionAlignment       | This property is used to set or refer to the link options for the active project regarding section alignment.                                                         |
| build. Link. SectionROMtoRAM      | This property is used to set or refer to the link options for the active project regarding sections where symbols are mapped from ROM to RAM.                         |
| build.Link.SectionStartAddress    | This property is used to set or refer to the link options for the active project regarding the addresses where sections start.                                        |
| build.Link.SectionSymboleFile     | This property is used to set or refer to the link options for the active project regarding sections whose externally defined symbols are to be output to a file.      |
| build.ROMization.OutputObjectFile | This property is used to set or refer to the setting for output of a ROMized object file, that is, the value of the ROMization process option for the active project. |

## Chapter 5. Cautions

This section describes cautions for CubeSuite+.

## 5.1 Cautions for CubeSuite+ (general)

#### 5.1.1 Cautions for file names

The following cautions apply to folder and file names.

- Folder and file names

Do not use folder or file names that cannot be created from Windows Explorer.

- Source file names, load module file names, and project file names

File names consist of the characters a-z, A-Z, 0-9, period (.), underscore (\_), plus (+), and minus (-).

File names cannot end with a period (.).

File names cannot start with a period (.).

Filenames cannot start with a plus sign (+) or minus sign (-).

File names are case-insensitive.

File names may be up to 259 characters, including the path.

Do not use source files whose file name is same. Even if they exist in a different path, CubeSuite+can't classify them.

- File names other than the above.

File names comply with Windows conventions.

Note that the following characters cannot be used in file names.

\/:\*?"<>|;

File names cannot start with a period (.) or space.

The uppercase and lowercase characters of the file name are not distinguished.

File names may be up to 259 characters, including the path.

- Folder names

Comply with Windows file name conventions.

Note that the following characters cannot be used in file names. (Excluding RL78, 78K0, 78K0R, and V850 projects) (), =

#### 5.1.2 Caution for panel displays

If your hardware environment does not meet the recommended specifications for CubeSuite+, the [Property] panel may appear small, and the contents scrambled.

If this happens, move the [Property] panel outside the split panel area.

- Enable Dockable, and make it a Docking panel
- Enable Floating, and make it a Floating panel

#### 5.1.3 Caution for User Account Control (UAC) function (Windows Vista)

If the UAC function is disabled on Windows Vista / Windows 7, then if a user without administrator privileges creates a project, and no Device Dependence Information is installed, then the installation of the Device Dependence Information will begin, but the installation will fail. If the UAC function is disabled, create projects after logging in with administrator privileges.

#### 5.1.4 Caution for command accelerators included in split panels/categories

Although accelerators are displayed in the command menus of split panels and categories, pressing the keyboard shortcuts will have no effect. Use the mouse to select menu items.

#### 5.1.5 Caution for Windows update program

Your computer may suffer "blue screen" errors if you apply the KB2393802 patch published by Microsoft Corporation. If this error occurs, please apply the patch provided by your computer's manufacturer or other source.

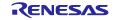

#### 5.1.6 Caution for Renesas Electronics real-time OS

If you use the real-time operation system for the RX family provided by Renesas Electronics, install CubeSuite+ to a folder path that does not contain parentheses. If you install it to the 64-bit version of Windows, it will be installed in the "Program Files (x86)" folder by default, and if the folder path includes parenthesis characters, it will result in an error.

#### 5.1.7 Caution with regard to changing the microcontroller

Note the following points for caution when changing the microcontroller.

- The microcontroller can only be changed to another within the same family, since this will correspond to the same build tool (RH850, V850, RX, RL78, 78K0R, and 78K0).
- When changing the microcontroller, do so while the debugger is not connected.
- Save the project before changing the microcontroller.
- Information on pin layout (design tool), code generation (design tool), and debugging (except for watch registration information) are not carried over after the microcontroller has been changed.

## 5.1.8 Caution with the Plug-in Manager Function

We recommend that the checkbox for the plug-in for the microcontroller that is the target for development is not deselected on the Basic Function tabbed page of the Plug-in Manager dialog box. Deselect the checkboxes for the build tool and debugging tool plug-ins that are for microcontrollers that are not the target for development. For example, if only the plug-in for the build tool is deselected, the file to be downloaded by the debugging tool will not be found and an error will occur.

#### 5.1.9 Cautions for Editor panel

- The Page Setup dialog box is not available.
- Although there is a Copy button on the Print Preview toolbar, it does not work...
- When a variable or label is selected and the Jump to Function feature is used from the context menu, execution does not jump to the variable or label.
- The Jump to Function feature will not jump to a static function defined in another file.
- The following cautions apply to editor, when the source file of the same name from which a folder is
  different was registered with a main project and a sub project, and downloading a load module of a
  main project and a sub project both.
  - > The address of the main project is displayed on the file.
  - At jumping to a source file from disassembly code, the file registered with a main project is opened.
- If the file is opened from whichever project s, only 1 file is opened.
- The smart edit function does not run correctly for a structure that does not have a name.
- If the arguments of a function include a function call, incorrect information will be displayed in the tooltip.
- Member variables or functions are not correctly complemented in arrays of classes and of pointers to classes.
- Complementation does not produce appropriate strings even if a part of a member name is entered and 'ctrl + (space)' is also entered.
- Outlining (collapse/expand) only applies to files that have been registered with the project. Any files that have not been registered with the project will not be outlined in the Editor panel of CubeSuite+.
- On Windows 8, the display may become unclear due to anti-aliasing.
- In mixed display mode, if a line number is specified for jump, a disassembly code is inserted and the specified line may not be displayed on the screen.
- If a structure is nested, the smart edit function is not available in the third and the subsequent stages. In addition, the information on toolchip is not displayed.
- The code immediately after '#ifdef #endif' does not show candidates of members in the smart edit.
   In addition, no toolchip is displayed.
- For the first variable in '#ifdef #endif', the codes after '#endif' do not show candidates of members in the smart edit. In addition, no tool tip is displayed.
- When a file not included in a project is opened, a bookmark is set, the project is closed, the setting for the bookmark in the file is changed, the project is opened again, and the bookmark dialog box is opened, it will display the bookmark with the setting when the project was closed while the source window displays the bookmark with the new setting that was made after the project was closed. That is, different settings are displayed for the bookmark in the dialog box and source window. In such cases, close the file and then open it again. The display of the bookmark in the bookmark dialog box will then be reflected in the source window.
- When the rectangular selection tool (obtained by holding the Alt key down and then using the mouse to select an area) is used and the selected area is pasted to add lines in and after the last line, the selected area is pasted from the beginning of the line after last regardless of the location specified for pasting. Insert spaces after pasting as required.
- When saving a file in the Save As dialog box, the extension listed at the top of the "Save as type" drop-down list is automatically added unless another extension is specified. Note however, that an

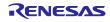

extension is not added when a file name is input with an extension that is selected in the "Save as type" drop-down list or with an extension that is registered with Windows. When an automatically added extension is not as expected, modify the name of the file by using, for example, Explorer.

#### 5.1.10 Caution for conversion from PM+ to CubeSuite+ project.

CubeSuite+ can't read the CA850 project, if the project is made by PM+ V6.00/V6.10/V6.11 and is added a new Build Mode. It'll be as follows.

1)When Debug Build or Release Build is specified, information on the added Build Mode can't be read.

2) When the added Build Mode is specified, it'll be an error.

#### [Workaround]

Please read the project by more than PM+ V6.20 and save it.

#### 5.1.11 Cautions for Debugging Tool Settings during Project Composition

When you create a project by composite the settings of another project, only the settings for the default debugging tool will be imported. In the RX family, however, internal processing is common to the emulator and simulator, so the settings are imported regardless of which debugging tool is selected.

#### 5.1.12 Cautions for Online Help

If you close the online help while the Search tab is displayed, and you then display the online help again and display the Contents tab, the Coding and Build editions may disappear.

If this happens, close the online help with the Contents tab displayed, and then display the online help again.

#### 5.1.13 Cautions for project conversion

When changed conversion device of a project in [project convert setting] dialog when opened High-performance Embedded Workshop/PM+/CubeSuite, return a value chosen in [king of project] to the value that an initial value appears.

#### For example:

A kind of a project is replaced by the top (for example, [Application]) when chooses a device again in the back.

#### 5.1.14 Note on Conversion of High-performance Embedded Workshop Projects

If you attempt to load a High-performance Embedded Workshop project into the CubeSuite+ under certain conditions, an error may occur during conversion or building of the project.

- (1) Converting a High-performance Embedded Workshop project to make it compatible with the CubeSuite+ fails when any of the following conditions is satisfied.
  - > No toolchain from Renesas Electronics Corp. is selected for the project.
  - > The project contains no tps file that is used to set up the High-performance Embedded Workshop environment. (the tps file is automatically created when the project is opened through the High-performance Embedded Workshop). To avoid this problem, you should open the project through the High-performance Embedded Workshop once before starting conversion.
  - > The project contains multiple CFG files, each of which is used to set up the realtime OS from Renesas Electronics Corp.
- (2) Converting a High-performance Embedded Workshop project to make it compatible with the CubeSuite+ succeeds but building of the project leads to an error when any of the following conditions is satisfied.
  - > Placeholder \$(TCINSTALL) is used in the project.

\$(TCINSTALL) remains in the project even after conversion but the CubeSuite+ does not recognize \$(TCINSTALL). Placeholder \$(TCINSTALL) that has been used as a parameter for [Options] in the High-performance Embedded Workshop is simply passed to the CubeSuite+ and may cause an unintended result (e.g. an error) upon building of the project. For this reason, you should manually change \$(TCINSTALL) after converting the project.

> Placeholder \$(WORKSPDIR) is used in the project.

If you select a HEW project file (with extension hwp) in the CubeSuite+, it is automatically converted to "%ProjectDir%\..." (the directory above the project directory). An error may occur during building of the project if the workspace does not exist in the directory indicated by "%ProjectDir%\...".

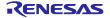

For this reason, you should manually change "%ProjectDir%\.." after converting the project.

> A custom build phase is used in the project.

Since all custom phases are deleted upon conversion, an error may occur during building of the project that involved a file output created for a custom build phase in the High-performance Embedded Workshop.

After converting the project, register the custom build-phase command with the CubeSuite+ as a command to be executed before or after each phase as required.

> A custom placeholder is used in the project.

Custom placeholders are not converted because the CubeSuite+ does not recognize them. Any custom placeholder that has been used as a parameter for [Options] in the High-performance Embedded Workshop is simply passed to the CubeSuite+ and may cause an unintended result (e.g. an error) upon building of the project. For this reason, you should manually change the custom placeholder after converting the project.

#### (3) Other

(a) \$(FILEDIR) is converted to %FileDir%.

Leaving %FileDir% as it is when the pathname is edited in the [Path Edit] dialog box will lead to the following error: The specified path contains a non-existent folder. (W0205012)

When you edit the pathname, replace %FileDir% with another placeholder or directory name.

- (b) \$(WINDIR) is converted to %WinDir%.
- (c) The order in which folders are displayed in CubeSuite+ may differ from that in the High-performance Embedded Workshop.
- (d) If a High-performance Embedded Workshop project for which downloaded files have been specified is loaded into CubeSuite+, CubeSuite+ will show these files as the second and subsequent items in the list of downloaded files for each debug tool.
- (e) The compiler option -output=src is converted to -output=obj (default).
- (f) If you load a library project that has been linked to the standard library into CubeSuite+, the linkage setting will be discarded (this is indicated in the log information that is output as a result of loading the project).
- (g) If [Use an existing library file] has been selected for the library generator in the High-performance Embedded Workshop, the setting is changed to [Do not add a library file] in CubeSuite+. For this reason, linking with the specified library will not proceed (this is indicated in the log information that is output as a result of loading the project).
- (h) Option settings that were made on the [Toolchain Option] tabbed page of the High-performance Embedded Workshop are not converted but discarded (i.e. they are not moved across to CubeSuite+).
- (i) If a sub-command file has been selected for the linkage editor in the High-performance Embedded Workshop, the [Use external subcommand file] setting is discarded when the project is loaded into CubeSuite+. The linkage editor options will have their default settings.
- (j) Any files specified with the -library, -input, or -binary option will not be listed in the [Link Order] dialog box. The result is that the order of linkage for these files will not be selectable.
- (k) RTOS configuration files will not be displayed under the [Configuration file] category node after the project is loaded into CubeSuite+.
- (I) RTOS option settings that were made in the High-performance Embedded Workshop are discarded. RTOS options will have their default settings in CubeSuite+.
- (m) The build mode for RTOS projects will be "DefaultBuild" after the project is loaded into CubeSuite+. You will need to change the build mode as required.
- (n) The order of linkage of the assembly output file (ritbl.obj) in an RTOS project will differ from that in the High-performance Embedded Workshop.

#### 5.1.15 Caution for creating new projects

#### Applies to: RX

If a new project is created by selecting [Empty Application[CC-RX]] under the environment for the RX, building the project may lead to the following errors.

- \*\* L2132 (E) Cannot find "D" specified in option "rom"
- \*\* L2132 (E) Cannot find "D\_1" specified in option "rom"
- \*\* L2132 (E) Cannot find "D\_2" specified in option "rom"

If you encounter these errors, change the setting of [ROM to RAM mapped section] on the [Link Options] sheet in CubeSuite+.

#### 5.1.16 Caution on Microsoft IME

If you are using Microsoft Office IME 2010, which is included in Office 2010 from Microsoft Corporation, CubeSute+ may output error E2000006.

Since Microsoft Office IME 2010 may have caused this problem, replace it with Microsoft's standard IME or install the module provided by Microsoft Corporation to fix KB2687611 of Microsoft Office IME 2010.

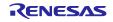

#### 5.1.17 Caution on Tutorial

Code Generator Plug-in, Pin Configurator Plug-in and Program Analyzer Plug-in are used in tutorial. Enable them through the Plug-in Manager dialog box.

#### 5.1.18 Cautions for starting multiple instances of CubeSuite+

Two or more instances of CubeSuite+ can be started on the same host machine, but if you do so, take note of the points listed below.

- When two or more instances of CubeSuite+ are started, the most recent information to have been written is saved in the information file for each user's on PC.
- > When two or more instances of CubeSuite+ are started, the most recent information to have been written is saved in the information file for the stack analysis tool (including CallWalker).
- When the same project file is used in two or more instances of CubeSuite+, the most recent information to have been written is saved.
- > When the same project file is used for two or more instances of CubeSuite+, do not attempt building from more than one instance at the same time since the names of the output files will be identical.
- When project files for the same build tool are used in two or more instances of CubeSuite+, do not attempt building from more than one instance at the same time. This is because the folder in which files are temporarily saved during building (a temporary folder) will be shared. Note, however, that building at the same time becomes possible if options are used to assign different names to the temporary folders. (Target build tools: CA78K0, CA78K0R, CA850, and CX)

#### 5.1.19 Caution on options when starting CubeSuite+

Although the options below can be specified when starting CubeSuite+W.exe, do not specify them. If specified, they will prevent the edit function from operating normally.

- > /npall
- /np to specify an editor

#### 5.1.20 About "R8C" in User's Manula and Online Help

"R8C" is described in User's Manula and Online Help. But CubeSuite+ doesn't support R8C Family.

## 5.2 Cautions for Design Tool

#### 5.2.1 Caution for changing packages

If you change the package name in the pin layout properties, the data input in the device top view and device pin list will be cleared.

#### 5.2.2 Caution for saving projects

If you save a project that has sub-projects while the Device Top View or Device Pin List panel is open, then the device top view and device pin list of the last sub-project in the Project Tree will always appear.

#### 5.2.3 Caution for saving projects

Applies to: 78K0 / 78K0R / RL78

A value of "Use on-chip debug" or "Set user option byte" on [Link Option] Tab may be different between on saving a project file and on reading a project file.
[Condition]

 The log-in user's own .mtud file doesn't exist when reading a project file Example 1

Another log-in user B read the project file that a log-in user A saved Example 2

A log-in user A read a project after the user saved the project file and deleted .mtud file by intent.

2) The log-in user's own .mtud file exists and the cord generation panel is displayed on the forefront. [Procedure]

After "read project file" or before "build", verify that the values are correct.

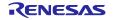

## 5.3 Cautions for debugging tool

The below abbreviated names are used in this section.

OCD(Serial) : MINICUBE2, E1 Emulator(Serial), E20 Emulator(Serial)
OCD(JTAG) : MINICUBE, E1 Emulator (JTAG), E20 Emulator (JTAG)

#### 5.3.1 Caution for adding sub-projects

Applies to: All debugging tools, Common to all devices

Disconnect the debugging tool before adding a sub-project that handles a different device than the main project.

#### 5.3.2 Caution for executing a boot swap

Applies to: Simulator/ OCD(JTAG)/ OCD(Serial), V850 / 78K0 / 78K0R / RL78

If a software break is set in a boot-swap area, then a break instruction will be written to the Flash ROM. For this reason, a break instruction will remain after the boot swap.

OCD(JTAG)/ OCD(Serial): Use a hardware break if you wish to set a breakpoint.

• Simulator : Don't use break point in this area.

#### 5.3.3 Caution for standby mode

Applies to: All debugging tools, V850 / 78K0 / 78K0R / RL78

If a forced break is performed while in standby mode (e.g. STOP mode or HALT mode), or an instruction to move to standby mode is made while in step execution, then behavior will differ between the simulator and the emulator (IECUBE, OCD(JTAG), and OCD(Serial)).

- Emulator: The forced break will release standby mode. In step execution, it will not go into standby mode.
- Simulator: The forced break will not release standby mode. In step execution, it will go into standby mode.

In either case, the program counter (PC) row upon forced break will break at the next instruction after the standby mode instruction (e.g. HALT). Thus in the case of the simulator, it will appear that standby mode has been released. Check the status bar to see if standby mode has been released. If the simulator is in standby mode, "Halt" or "Standby" will appear in the status bar.

#### 5.3.4 Caution on low-power consumption modes

Applies to: All debugging tools, RX

When a forced break occurs in a low-power consumption mode (e.g. sleep, stop, or standby) or an instruction that makes the CPU enter a low-power consumption mode is executed during stepped execution, the behavior of the simulator and the emulator will differ as follows.

- Emulator: A forced break releases the CPU from the low-power consumption mode. On the other hand, the CPU can enter a low-power consumption mode during stepped execution.
- Simulator: Transition to a low-power consumption mode (e.g. by a register setting) is not supported. Executing a WAIT instruction causes a break, with the PC placed at the address of the next instruction. During stepped execution, the CPU also does not enter a low-power consumption mode and the PC is placed at the address of the next instruction.

#### 5.3.5 Caution for multipliers/dividers

Applies to: Simulator, 78K0

When simulating 78K0 instructions, the multiplier and divider are not supported. For this reason, to perform multiplication or division within the program, from the build tool, open the Property panel, and on the [Compiler Options] tab, from the [Use multiplier/divider] drop-down list, select [No].

#### 5.3.6 Caution for Memory bank function

Applies to: Simulator, 78K0

When simulating 78K0 by instruction mode, the memory bank function is not supported.

### 5.3.7 Caution for CPU operation clock

Applies to: Simulator, 78K0R / RL78

- When simulating 78K0R by instruction mode, the frequency of on chip oscillator is 8MHz.
- When simulating RL78 by instruction mode, the CPU operation clock operates by the specification of RL78/G13

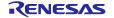

#### 5.3.8 Caution for Multiplier and Divider/Multiply-Accumulator

Applies to: Simulator, 78K0R / RL78

When simulating 78K0R or RL78 by instruction mode, cautions of Multiplier and Divider/Multiply-Accumulator are following.

- (1) When using it by division mode, the division processing will be finished in by 1 clock.
- (2) When using it by division mode, the interrupt "INTMD" (the end of division operation) is not occurred. But DIVST bit of Multiplication/Division Control Register "MDUC" is changed. (DIVST bit displays division operation status.)

#### 5.3.9 Caution for traces in arbitrary intervals

Applies to: Simulator, all devices

If you perform a trace from a trace start event until a trace end event, the simulator will not display the trace end event as the results of the trace. For this reason, if you are using a simulator, set the trace end event to one line below the range that you wish to display as the trace data.

#### 5.3.10 Caution for runtime measurement over arbitrary intervals

**Applies to:** Simulator, V850 / 78K0 / 78K0R / RL78

If you measure run time from a timer start event until a timer end event, the simulator will not include the time for the timer end event in the measurement results. For this reason, if you are using a simulator, set the timer end event to one line below the range for which you wish to measure the run time.

## 5.3.11 Caution for displaying maximum address space in memory display panel Applies to: OCD(Serial) / IECUBE, 78K0

To access the device maximum internal ROM, internal fast RAM, or internal extended RAM sizes from the memory panel or the like, set a hook process in the memory size switch register (IMS) and internal extended RAM size switch register (IXS).

### 5.3.12 Caution for retuning execution and displaying the call stack

Applies to: All debug tools, 78K0R / RL78

If step execution is performed from the editor panel (in source mode), the debugging tool determines whether an interrupt is being processed via the NP, EP, and ID flags in the POWER switch register. For this reason, if the above flags or register are changed (e.g. when using multiple interrupts), then the return execution and displaying the call stack may be incorrect.

#### 5.3.13 Adding sub-projects

[Applies to] Common to all debug tools and devices

If you add a sub-project while a debugging tool is connected, downloading and the like may fail. Add sub-projects while the debugging tool is disconnected.

#### 5.3.14 Configuring Flash options

[Applies to] OCD(JTAG), V850E2M

The bit shown below indicating the following Flash option has been locked to 1. Use a Flash programmer if you wish to write 0 to it.

- Bit 95 of on-chip debugging security ID (security lock signal release)
- Bit 31 of option byte 0 (debug interface connection disabled bit)

#### 5.3.15 Caution for Stack-trace display

[Applies to] All debugging tools, 78K0

The stack-frame display function may fail to correctly display up to the **main** function if a function is used that does not push the frame pointer (HL) onto the stack (e.g. **noauto** or **norec** function), or if the memory bank is used.

Additionally, a free-run state may occur if a return is executed from a function that does not push the frame pointer (HL) onto the stack (e.g. **noauto** or **norec** function), or if a memory bank function is used.

#### 5.3.16 Caution for stepping into main bank

[Applies to] All debugging tools, 78K0

If you step into a user-defined library function or function without debugging information in the memory bank at the source level, execution will break in the bank-switching library.

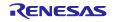

#### 5.3.17 Caution for local-variable display

[Applies to] All debugging tools, 78K0

Local variables outside the scope of the current PC are not displayed correctly in the stack trace panel.

#### 5.3.18 Caution for disassemble window

[Applies to] All debugging tools, 78K0

When displaying instructions in the common area in the disassemble window, if the displayed instruction uses a symbol in the memory bank area, a symbol from a different bank may be displayed.

#### 5.3.19 Breakpoint and other settings become invalid

[Applies to] Common to all debugging tools and devices

If you differentiate function or variable names by leading underscores, then the debugger may misrecognize them, and convert symbols or make breakpoint settings invalid.

This applies for cases like when you have two functions, one named \_reset and the other named \_\_reset.

#### 5.3.20 Caution on two or more variables with the same name

Applies to: All debug tools, RX

When two or more variables with the same name are defined in unnamed name spaces written in different source files, the Watch panel only shows the information on the variable that was found first.

#### 5.3.21 Caution on member-variable pointers

Applies to: All debug tools, RX

After the member-variable pointer "mp1" defined in the program below is registered with the Watch and Local Variables panels, the type of the pointer is indicated as "int \*", not "int Foo::\*".

```
class Foo {
     int m1;
};
int Foo::*mp1 = &Foo::m1;
```

#### 5.3.22 Caution on unions assigned to registers

Applies to: All debug tools, RX

When a union is assigned to a register, it is assumed that the members of the union are assigned to the lower-order bytes of the register. For this reason, the values of the members in big endian being displayed are incorrect.

#### 5.3.23 Caution on functions with the same name and char-type parameters

Applies to: All debug tools, RX

When three functions with char-type parameters are defined as shown below, the address of "Func(signed char)" is not displayed (i.e. the address of "Func(char)" is displayed instead).

void Func(char);

void Func(signed char);

void Func(unsigned char);

#### 5.3.24 Caution on char-type one-dimensional arrays

Applies to: All debug tools, RX

When a char-type one-dimensional array is assigned to multiple locations in registers or memory as shown below, no character string will be displayed in the value column of the Watch or Local Variables panel even after the array "array" has been registered with the panel. ("" is shown in the column.) char array[5] = "ABCD";

### 5.3.25 Caution on changing the priority section of overlay sections

Applies to: All debug tools, RX

Changing the priority section of overlay sections does not immediately reflect the debugger operation. To update the display of addresses in the editor, for example, you need to close the file and open it again. To update the display of variables in the Watch panel, single step in the program.

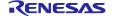

#### 5.3.26 Caution on variables assigned to registers

Applies to: All debug tools, RX

When the selection for [Scope] in the Local Variables panel is not "Current", the values of variables assigned to registers are not displayed correctly. Editing these values is also not possible.

#### 5.3.27 Caution on the locations where variables are assigned

Applies to: All debug tools, RX

When a defined variable satisfies both of the two conditions given below, the location of its member variables indicated in the Watch and Local Variables panels is actually the location of the entire variable. Conditions:

(1) The variable is assigned to two or more addresses or registers (i.e. two or more addresses or registers are displayed in the address column).

```
(2) A structure-, class-, array-, or union-type member is defined in the variable.
Example:
struct Mem {
    long m_base;
};
struct Sample {
   long m_a;
   struct Mem m_b; <- Condition (2)
};
main () {
   struct Sample obj;
Display in the Watch and Local Variables panels:
"obj"
                                            {R1:REG, R2:REG}
                                                                       (struct Sample)
                                    { R1:REG }
                  0x00000000
   Lm a
                                                              (long)
                                    { R1:REG, R2:REG }
                                                              (struct Base)
   L m_b
       L m_base 0x00000000
                                    { R2:REG }
                                                              (long)
```

#### 5.3.28 Caution on casting variables

Applies to: All debug tools, RX

When the variable was cast to other type in watch panel, the variable is cast to C-style.

For this reason, the result that Virtual inheritance class was cast to base class is not same the cast result described in the program

```
class AAA [
      int m_aaa;
 } objA;
 class BBB: public AAA { // BBB inherits AAA.
      int m bbb;
 class CCC { // CCC does not inherit AAA.
      int m_ccc;
 } objC
 class AAA* pa = objA;
 class BBB* pb = objB;
 class CCC* pc = objC;
 "(AAA*)pa"
                              Available
 "(BBB*)pb"
                              Available
  "(AAA*)pb"
                              Available
 "(CCC*)pc"
"(AAA*)pc"
                              Available
                              Not available because it considers that the address which pc points out is a
top address of AAA.
 cast image :(AAA*)((void*)pc)
```

#### 5.3.29 Caution on sleep state of PC

Applies to: OCD(JTAG), OCD(Serial), RX

When PC shifts to a sleep state using Windows Vista or Windows 7, Cubeuite+ cannot be continued to debug after a return from sleep state.

Please set up PC ,in order not to shift to a sleep state.

#### 5.3.30 Caution on the trace stop and restart during program execution

Applies to: All debug tool, RX

When the trace start event or the end event set up, the trace can not stop and restart during the program execution.

#### 5.3.31 Caution on the timestamp of trace

Applies to: OCD(JTAG), OCD(Serial), RX

When the time between frames exceeded a trace counter (20 bits), and when trace type was lost, the time stamp of trace does not display the right time.

#### 5.3.32 Caution for link option of CC-RX

[Applies to] All debug tool, RX

CC-RX does not support link option '-sdebug'.

Please set [Outputs debugging information] in [output] category of [Link Options] tab to '-dubug'.

#### 5.3.33 Caution for Clock Generating Circuit

Applies to: Simulator, 78K0/Kx2

The Clock Generating Circuit is simulated by the specification of 78K0Kx2.

#### 5.3.34 Caution for Data Flash

Applies to: Simulator, RL78 / 78K0R

The data flash is not supported.

The data flash area is treated like the usual RAM.

#### 5.3.35 Caution for Code Flash

Applies to: Simulator, RL78 / 78K0R

4 bytes of the final address of the code flash area and the RAM area which can be fetched cannot be fetched.

ex) When a code flash area is 0x0-0x1ffff, 0x1fffc-0x1ffff corresponds to restriction.

#### 5.3.36 Caution for Pipeline

Applies to: Simulator, RL78 / 78K0R

The Pipeline is not supported.

### 5.3.37 Target system voltage during a break

Applies to: OCD(JTAG)/ OCD(Serial), 78K/RL78/V850/V850E2M

Do not decrease the voltage of the target system during a break.

A reset that is generated by the low-voltage detector (LVI) or by power-on-clear (POC) during a break causes an incorrect operation of the debugger or communication errors.

A break during emulation of power supply off also causes communication errors.

#### 5.3.38 Caution of Debugger Property Panel

Applies to: OCD(Serial), V850

Open-Break function is not alowed to enable/disable on [Debug Tool Settings] Tab of Property Panel. Please set Open-Break function on Python Console.

#### 5.3.39 Caution of generated load module by GHS compiler

Applies to: IECUBE/OCD(JTAG)/ OCD(Serial), V850

When using defined valuable of undefined function as Scope Specification, errors may not be generated.

Don't use Scope Specification with undefined function.

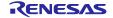

CubeSuite+ V2.02.00 Release Note

#### 5.3.40 Caution of Return Out execution

Applies to: All debug tools, RX

When Return Out execute in the function of a recursive call, it may stop at the address which executed the return instruction in the call place function instead of the calling function.

#### 5.3.41 Caution of Start up program protection function

Applies to: OCD(Serial), RX100

If "CPU reset" is executed after one of the following operations is performed during the execution of the user program, the contents of ROM which a debugger displays and the contents of ROM of MCU are not in agreement.

In this case, please execute the user program again and stop the user program.

Calling the R\_FCL\_ChangeSwapFlag function

Control the flash initial setting register (FISR) to immediately swap blocks

### 5.3.42 Caution of Coverage function

Applies to: E20 Emulator (JTAG), RX64M

(1) When you connect by using hot plug-in,the Coverage function cannot be used When you connect by using hot plug-in,please select No as Use code coverage function of Coverage category on the debug tool property.

(2) When the error message "The system was reset." is displayed during program execution, the coverage does not measure from program start to system reset point

#### 5.3.43 Caution on writing new values to option bytes

Applies to: OCD (Serial), RL78

Reset the CPU after new values are written to option bytes by, for example, a memory panel. The debugger might not operate normally if this is not done.

## 5.4 Cautions for analysis tool

#### 5.4.1 Cautions for Analysis Chart panel

- Execution Time(Percentage) chart tab of Analysis Chart panel cannot be displayed.(E1/E20, RH850)
- Variable Value Changing chart tab of Analysis Chart panel cannot support "Analysys of trace data" mode. (E1/E20,RH850)
- When the emulator does not support the time tag of the internal trace, the analysis graph panel cannot be used. (E1/E20 and RX)
- When a simulator is specified as a debugging tool in a graph of transition in values, realtime sampling methods for IOR/SFR are not supported.
- The result of Execution Time(Percentage) Chart may not be exact. This is because the counter for time-lag measurement of the trace is small and may overflow. Please check whether it is overflowing by the time stamp of the trace panel. (E1/E20,RX)

#### 5.4.2 Cautions for Function List / Variable List panel (E1/E20,RH850)

- Function List panel cannot support "Execution Time", "Execution Time(Percentage)" and "Code Coverage".
- Variable List panel cannot support "Data Coverage".

## 5.5 Cautions for Python Console

#### 5.5.1 Caution for Japanese input

The Japanese input feature cannot be activated from the Python Console. To enter Japanese text, write it in an external editor or the like, and copy and paste it into the console.

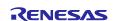

CubeSuite+ V2.02.00

#### 5.5.2 Caution for prompt displays

The Python Console prompt of ">>>" may be displayed multiply, as ">>>>", or results may be displayed after the ">>>", and there may be no ">>>" prompt before the caret. If this happens, it is still possible to continue to enter functions.

#### 5.5.3 Cautions for paths to folders and files

IronPython recognizes the backslash character (\) as a control character. For example, if a folder or file name starts with a "t", then the sequence "\t" will be recognized as a tab character. Please use [ r + "path name" ] to avoid this.

Example: r"c:\test\test.py"

A forward slash (/) can be used instead of a backslash (\).

#### 5.5.4 Caution for executing scripts for projects without load modules

If a script is specified in the startup options that uses a project without a load module file, or if project\_file.py is placed in the same folder as the project file, then although the script will be executed automatically after normal project loading, it will not be executed if there is no load module file.

#### 5.5.5 Cautions for forced termination

If the following operations are performed while a script like an infinite loop is running, then the results of function execution may be an error, because the function execution will be terminated forcibly.

- 1. Forcible termination by selecting "Forcibly terminate" from the context menu or pressing Ctrl+D in the Python Console
- 2. Changing the active project in a project with multiple projects

#### 5.5.6 Caution for forced stops

Executing "Abort" from the context menu will forcibly stop an executing script or function, but hook and callback functions that had not started at the time the "Abort" was executed will execute in order afterward.

### 5.5.7 Caution for executing Python commands during building

Do not issue Python commands while building is in progress.

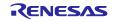

## Chapter 6. Restrictions

This section describes restrictions for CubeSuite+.

## 6.1 Restrictions for debugging tool

The below abbreviated names are used in this section.

OCD(Serial) : MINICUBE2, E1 Emulator(Serial), E20 Emulator(Serial) OCD(JTAG) : MINICUBE, E1 Emulator (JTAG), E20 Emulator (JTAG)

#### 6.1.1 List of restrictions for debugging tool

| No. | Target tool              | Target device                 | Description                                                                                                  | Remarks                                        |
|-----|--------------------------|-------------------------------|----------------------------------------------------------------------------------------------------|------------------------------------------------|
|     |                          |                               |                                                                                                    |                                                |
| 1   | OCD(JTAG)<br>OCD(serial) | V850E2M                       | Restriction for Flash options                                                                                |                                                |
| 2   | OCD(serial)              | RL78                          | Restriction for stopping a high-speed on-chip oscillator during subsystem clock operation by using RL78/G14. | Removal of restriction in CubeSuite+ V2.02.00. |
| 3   | OCD(serial)<br>OCD(JTAG) | RX64M                         | Restriction for ID code authentification ERROR                                                               |                                                |
| 4   | OCD(serial)              | RL78 (except<br>the RL78/G10) | Restriction on writing new values to data flash memory.                                                      |                                                |

#### 6.1.2 Details of restrictions for debugging tool

No.1 Restriction for flash options

Applies to: OCD(JTAG), OCD(Serial), V850E2M

Description: All security settings and boot-block cluster settings of the Flash Option Settings property are

invalid.

Workaround: There is no workaround

No.3 Restriction for ID code authentification ERROR Applies to: OCD(Serial), OCD(JTAG), RX64M

**Description:** When meeting all of the following conditions, ID code authentification ERROR occurs and it becomes impossible to continue debugging.

[Conditions]

- 1. The device which has set except all FF to the ID code is debugged in user boot mode.
- 2. After download the program include the data for Option-Setting memory Area, reset CPU by RESET command, RES# pin reset and internal reset..

Workaround: There is no workaround.

No.4 Restriction on writing new values to data flash memory

Applies to: OCD (Serial), RL78 (Except the RL78/G10)

**Description:** The debugger will not operate normally if new values are written to data flash memory by, for example, a memory panel, while all conditions listed below are met.

[Conditions]

- 1. The setting for "Monitor clock" on the [Connect Settings] tabbed page of the property panel is "User."
- 2. Clock frequency is set to a value at which writing to flash memory is impossible.

3. A break is in progress

**Workaround:** To write to data flash memory during a break, set "Monitor clock" on the [Connect Settings] tabbed page of the property panel to "System."

## Chapter 7. Changes in User's Manual

This section describes Changes in User's Manual in CubeSuite+.

### 7.1 Modifications of Editor

This section describes additional functions of the editor. The editor is described in the Coding and Debugging editions.

## 7.1.1 Additional description of toolbar

[Before addition] None [After addition]

| 80          | This toggles between normal and mixed display modes when the debugging tool is connected.                                                                               |
|-------------|----------------------------------------------------------------------------------------------------|
|             | In normal display mode, the source program is displayed.                                                                                                    |
|             | In mixed display mode, the source program and assembly code are displayed.                                                                                              |
|             | This toggles between step execution at the source and assembly level when the debugging tool is connected and in mixed display mode.                                    |
|             | At the source level, the program counter indicates the line in the source program.  At the assembly level, the program counter indicates the line in the assembly code. |
| <b>&gt;</b> | This displays the current position of the program counter (PC) when the debugging tool is connected and in mixed display mode.                                          |
| ~           | This jumps to the position before executing the <b>Back to Last</b> Cursor Position command.                                                                            |
| 2           | This returns to the position before executing the <b>Jump to Funciton</b> command.                                                                                      |
| Columns ▼   | This toggles between showing and hiding the column. Clicking this displays the areas that can be toggled.                                                               |

# 7.1.2 Additional description of column headers [Addition]

The following information items are displayed in the respective columns.

| Display on the column | Description of the items                                                                                                    |
|-----------------------|----------------------------------------------------------------------------------------------------|
| header                |                                                                                                    |
| Line                  | Line numbers for the files being displayed                                                                                                    |
| (No display)          | The display is colored to reflect the state in terms of saving of the state of editing.  Yellow: The line has been newly created or modified but the file has not yet been saved.  Green: The line has been newly created or modified and the file has been saved.  This column is displayed except when the mixed display mode is                      |
| (No display)          | chosen.  The display is colored to reflect cases where a source file has been updated more recently than the corresponding load module file.  The display in this area is cleared when the load module file is downloaded again after executing a build.  This column is displayed if the normal display mode is chosen when a debug tool is connected. |
| <b>#</b>              | When the coverage function is enabled, the display is colored reflecting the results of code coverage measurement.  This column is displayed when a debug tool is connected.                                                                                                    |
| Address               | Addresses in the microcontroller  This column is displayed when a debug tool is connected.                                                                                                    |
| Op code               | Instruction codes  This column is displayed if the mixed display mode is chosen while a debug tool is connected.                                                                                                    |
| Label                 | Labels  This column is displayed if the mixed display mode is chosen while the debug tool is connected.                                                                                                    |
|                       | Items in this column indicate the setting of events such as timer and trace events by the context menu on lines having an address display.  When an event has been set, an event mark indicating its type is displayed here.  Trace event enabled  Trace event disabled  Action event enabled                                                           |
|                       | Action event disabled  This column is displayed when a debug tool is connected.                                                                                                    |

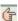

When a debugging tool is not connected:

Items in this column are bookmarks or marks which indicate error and warning messages.

Marks indicating error and warning messages are only displayed for source files registered in a project. The marks are not displayed immediately after a project is opened but are displayed after building. When cleaning is performed, all marks indicating error or warning messages are deleted. When building is repeated, a warning message which was displayed for the first build might not be displayed as a result of building the second and subsequent times. In such cases, the marks are not displayed in the editor panel, either. Marks indicating error or warning messages do not reflect the edition of the source file (changes in line numbers). When the mouse cursor is placed over a mark indicating an error or warning message, the message output by the compiler or assembler is displayed in a pop-up box.

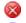

There is an error message.

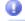

There is a warning message.

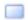

Bookmark

When the debugging tool is connected:

This column displays the breakpoint enabled/disabled state, current PC location, bookmarks, and address marks. On the line where an address mark is shown, this column is used to set a breakpoint. This column is manipulated from the context menu in most cases, but to set or clear a breakpoint, click this column with the left mouse button.

If a breakpoint has been set, an event mark is displayed here. A mark indicating the current PC location is also displayed if the current PC location (PC register value) is included in the active panel (only in the state where the program is halted).

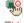

Breakpoint enabled

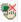

Breakpoint disabled

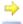

Current PC location

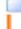

Bookmark

Address mark

#### 7.1.3 Additional description of dragging and dropping

[Before addition]

None

[After addition]

You can add symbols to Watch panel or Analysis Chart panel by dragging and dropping them.

#### 7.1.4 Additional description of highlighting

[Addition]

• Highlighting the current line

The current line (where the caret is located) can be displayed within a rectangle. This feature can be enabled on the [Text editor] page of the [Option] dialog box.

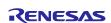

#### · Emphasizing brackets

The editor is capable of emphasizing the bracket that corresponds to a bracket at the caret position. Supported types of brackets vary with the file type.

| File Type   | Types of Brackets         |
|-------------|---------------------------|
| C or C++    | ( and ), { and }, [ and ] |
| Python      | ( and ), { and }, [ and ] |
| HTML or XML | < and >                   |

When CubeSuite+ searches for the corresponding bracket, it does not consider those within comments, character constants, character strings, or string constants. For this reason, if the bracket at the position of the caret is within a comment, character constant, character string, or string constant, CubeSuite+ may emphasize a bracket that is not actually the corresponding bracket.

### 7.1.5 Additional description of zooming in and out

[Addition]

The display in the editor is in accord with the zoom ratio selected from the toolbar of CubeSuite+. When you select a zoom ratio, it is applied to the panel currently in focus. If you close the panel and open the same file again, the zoom ratio will be 100%. Separate zoom ratios can be selected for the normal mode and the mixed display mode (with the debug tool connected).

## 7.1.6 Additional description of smart edit functions [Addition]

The smart edit function is used to complement the names of functions, variables and the parameters of functions during input and offer them as candidates.

This function is only supported if the project is for the RH850, V850E2 or RX family. [RH850][V850E2] [RX]

The function operates with the items listed below.

- Global functions in the C language and C++ language
- Global variables in the C language and C++ language
- Class member functions in the C++ language
- Class member variables in the C++ language
- Multiple overloaded functions in the C++ language

To display candidates for functions and variables for the smart edit function, operate the program as described below.

(1) In cases where candidates are automatically to be shown

- In the C language and C++ language, if there is a relevant member for the left side when '.' is input, candidates are automatically shown at the location of the text cursor.
- In the C language and C++ language, if there is a relevant member for the left side when '->' is input, candidates are automatically shown at the location of the text cursor.
- In the C++ language, if there is a relevant member for the left side when '::' is input, candidates are automatically shown at the location of the text cursor.
- If there is a relevant method (function) on the left side of '(' when '(' is input, candidate parameter names are automatically shown.

(2) In cases where candidates are to be shown in response to keyboard and mouse operations

- When Ctrl + Space is pressed on the keyboard, all candidates are displayed at the location of the text cursor. If there is only one candidate, the relevant character string is pasted without displaying the candidate.
- When Ctrl + Shift + Space is pressed on the keyboard while the text cursor is at the location of a parameter for a method (function), a list of candidate parameter names will be shown.
- Information to complement the name of a method (function) and variable is displayed in a
  tooltip when a mouse cursor is placed on the partial method (function) or variable name (only
  when a debug tool is not connected).

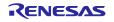

Any of the actions listed below stops the display of candidates by the smart edit function.

- Pressing the Esc key
  - Pressing the Esc key while the smart edit function is displaying candidates for functions and variables halts the display of candidates.
- Input of a character other than an alphanumeric character while nothing is selected from the candidate list
  - When no candidate for a function or variable is selected, the input of a character other than an alphanumeric character halts the display of candidates.
- Input of a character other than an alphanumeric character while an item in the list of candidates is selected
  - When no candidate for a function or variable is selected, the input of a character other than an alphanumeric character leads to pasting of the selected candidate and thus stops the display of candidates.

Follow the procedure below to enable the smart edit function.

- In the [Text editor] page on the [Option] dialog box, select [Smart edit].
- Set the build tool property so that cross-reference information is output.
- Candidates are displayed by using cross-reference information. Execute and complete a build.
  If an error in building occurs, cross-reference information before the error occurred is used if
  any exists (when the output of cross-reference information by the build tool is disabled, the
  smart edit function cannot be used since the output will be empty of cross-reference
  information).

Note the following items regarding the smart edit function.

- Cross-reference information is necessary.
- The smart edit function cannot be used while the mixed display mode is in use and a debugger is connected.
- The function does not support macro definitions.
- The function does not support local variables.
- The function does not support the display of candidate members of types defined by using typedef. [V850E2]
- The function does not support namespaces and subclasses (classes declared within classes) of C++.
- When a structure, union or class is declared within a function in C++, candidates are not displayed within the function after its own declaration.
- The attributes const and mutable are not displayed.
- Candidates for functions and variables are not displayed in C++ in response to the input of "(\*class)" or "(\*this)".
- Candidates for functions and variables are not displayed in an array declared in a class in C++.
- In C++, when candidates for functions and variables are displayed by using the Ctrl + Space key while a class name is specified to the left and input of a method name is incomplete, candidates for global functions and variables are displayed instead of candidates for functions and variables in the class.
- In some cases the type of variables to be displayed differs from that actually declared when a
  compiler option which affects the size of variables is set. For example: when "Yes" is set for
  "Replace the int type with the short type" in CC-RX, a variable declared as int is displayed as
  short.
- Tooltip information is not displayed while the debug tool is connected.
- The tooltip display does not support the friend attribute of C++.
- The tooltip display does not indicate the const, static, volatile and virtual attributes.
- The tooltip display does not show structures, unions, and member functions declared in C++ header files.
- When the build tool is CX and a union is declared, a tooltip is not displayed even if a mouse cursor is placed over the tag name of the unions.

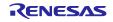

## 7.1.7 Additional description of the smart editing display [Addition]

#### Display of candidates for functions and variables

The smart edit function is used to display candidates for functions and variables.

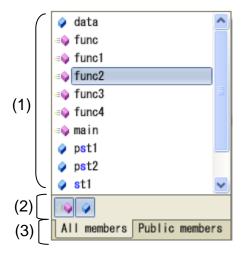

The following items are described.

- [How to open the list of candidates]
- [Descriptions of the individual areas]

#### [How to open]

(1) In cases where candidates are automatically to be shown

- In the C language and C++ language, if there is a relevant member for the left side when '.' is input, candidates are automatically shown at the location of the text cursor.
- In the C language and C++ language, if there is a relevant member for the left side when '->' is input, candidates are automatically shown at the location of the text cursor.
- In the C++ language, if there is a relevant member for the left side when '::' is input, candidates are automatically shown at the location of the text cursor.

(2) In a case where candidates are to be shown in response to keyboard operations

 When Ctrl + Space is pressed on the keyboard, all candidates are displayed at the location of the text cursor. If there is only one candidate, the relevant character string is pasted without displaying the candidate.

#### [Descriptions of each area]

(1) Area for displaying candidates

Candidates for functions and variables are displayed in alphabetical order.

If a key is pressed while the smart editing display is active, the corresponding character strings are highlighted.

The following icons are displayed as labels for the list of candidates.

| Icon        | Description                                 |
|-------------|---------------------------------------------|
|             | Shows that the candidate is for a typedef.  |
| <b>≡</b>    | Shows that the candidate is for a function. |
| •           | Shows that the candidate is for a variable. |
| <b>4</b> \$ | Shows that the candidate is for a class.    |

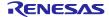

| <b>%</b> | Shows that the candidate is for a structure.        |
|----------|-----------------------------------------------------|
| ❖        | Shows that the candidate is for an union.           |
| {}       | Shows that the candidate is for a namespace.        |
| <b>%</b> | Shows that the candidate is for a protected member. |
| <b>ĕ</b> | Shows that the candidate is for a private member.   |

A candidate for a string is inserted at the location of the text cursor by selecting a candidate from the list of candidates and entering the Enter key or the Tab key.

#### (2) Toolbar area

Switches whether candidates for functions and variables are displayed or not.

| Icon | Description                                                         |
|------|---------------------------------------------------------------------|
| - C  | Selected: Candidates for methods (functions) are displayed.         |
|      | Not selected: Candidates for methods (functions) are not displayed. |
|      | Selected: Candidates for variables are displayed.                   |
|      | Not selected: Candidates for variables are not displayed.           |

#### (3) Tab area

Switches the members to be displayed.

| Tab name       | Description                   |  |
|----------------|-------------------------------|--|
| All members    | All candidates are displayed. |  |
| Public members |                               |  |

#### **Detailed display of candidates**

The smart edit function is used to display details of candidates for functions and variables.

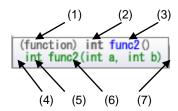

The following items are described.

- [How to open the list of candidates]
- [Descriptions of the individual areas]

#### [How to open]

A candidate for a method (function) or variable is selected from the display of candidates for functions and variables.

#### [Descriptions of each area]

| No. | Description          |                                                                                                    |  |
|-----|----------------------|----------------------------------------------------------------------------------------------------|--|
| (1) | Kind                 | Shows whether the selected item is a method (function) or a variable.                                 |  |
|     |                      | (function): method (function)                                                                         |  |
|     |                      | (variable): variable                                                                                  |  |
| (2) | Туре                 | Shows the type of the function or variable.                                                           |  |
| (3) | Name                 | Shows the name of the function or variable.                                                           |  |
| (4) | Attribute            | Shows the attribute (public, protected, or private).                                                  |  |
|     |                      | If an attribute is not defined, this item is not shown.                                               |  |
| (5) | Туре                 | Shows the type of the function or a variable.                                                         |  |
| (6) | Name and parameter   | Shows the name of the function or a variable. When the name is a function, a parameter is also shown. |  |
| (7) | Overload information | Shows the amount of information that has been overloaded.  (Example): (+1 overloads)                  |  |

#### Display of candidates for parameters

The smart edit function is used to display details of candidates for parameters.

```
function int func2(int a, int b)
  int func2(int a, int b).
```

The following items are described.

- [How to open the list of candidates]
- [Descriptions of the individual areas]

#### [How to open]

- (1) In a case where candidates are automatically to be shown
- If there is a relevant method (function) on the left side of '(' when '(' is input, candidate parameter names are automatically shown.
- (2) In a case where candidates are to be shown in response to keyboard operations
- When Ctrl + Shift + Space is pressed on the keyboard while the text cursor is at the location of a parameter for a method (function), a list of candidate parameter names will be shown.

#### [Descriptions of each area]

| No. | Description            |                                                    |
|-----|------------------------|----------------------------------------------------|
| (1) | Candidate              | Shows the name of the candidate and the parameter. |
| (2) | Attribute of candidate | Shows the attribute of a candidate.                |

When a candidate for a parameter is shown, a parameter for the location of the text cursor is highlighted (in the figure above, the first parameter is highlighted).

#### Display of tooltip information

The smart edit function is used to display information on functions and variables.

The following items are described.

- [How to open the list of candidates]
- [Descriptions of the individual areas]

#### [How to open]

Place the mouse cursor on a function or variable.

#### [Descriptions of each area]

The following icons are displayed according to the type of the target on which the mouse cursor is placed.

| Icon         | Description                                       |
|--------------|---------------------------------------------------|
|              | Indicates that the target is a typedef.           |
| <b>≡</b>     | Indicates that the target is a function.          |
| •            | Indicates that the target is a variable.          |
| <b>∳</b> †\$ | Indicates that the target is a class.             |
| <b>%</b>     | Indicates that the target is a structure.         |
| ⋄            | Indicates that the target is an union.            |
| {}           | Indicates that the target is a namespace.         |
|              | Indicates that the target is of enumeration type. |

When the mouse cursor is placed on a variable of class, structure, union, or enumeration type, its members are displayed as tooltip information.

- If the target is a class-, structure-, or union-type variable, the types and names of its members are displayed.
- If the target is a class-type variable that includes methods (functions) among its members, the types of the return values and names of the methods (functions) are displayed. Also, '(' ')' is appended to the end of each method name.
- If the target is an enumeration-type variable, only the names of the members are displayed.
- Up to 20 members can be displayed, and each is placed on a single line. If the number of members exceeds 20, the 21st and subsequent members are indicated by "...".
- Members are displayed in the same order as they are defined in the source file.

#### 7.1.8 Additional description of mixed display

[Before addition]

None

[After addition]

The mixed display feature displays the source program and assembly code together; in normal display mode, only the source program is displayed.

You can set mixed display from the toolbar.

When the same file is opened again after an Editor panel that has been opened in the mixed display mode is closed, it will be displayed in the normal display mode rather than the mixed display mode. If the debugging tool is disconnected and reconnected, the file will also be displayed in the normal display mode.

Note the following when using mixed display mode.

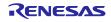

- Editing is not available.
- Features that change a files content, such as cut and paste, delete, redo, replace, outline, and indent, are not available.
- The select all feature is not available.
- The display on the panel cannot be split.

You can save mixed code into a text file or CSV file in either of the following ways.

- Activate an Editor panel in mixed display mode and select [File] [Save Source Mixed Data As...] from the CubeSuite+ menu.
- Select [Save Source Mixed Data As...] from the context menu on an Editor panel in mixed display mode

#### 7.1.9 Additional description of recycle mode

[Addition]

The recycle mode is used to display the sequence of multiple source files in the editor panel during debugging while the program counter (PC) enters code generated by multiple source files during stepped execution, with the multiple files of source code displayed in the same editor panel.

The recycle mode is set from [Tools] – [Options] – [Text Editor].

If an editor panel for the corresponding source file has been already opened, it will not be displayed in the panel running in recycle mode; instead, it is only displayed in the editor panel where it was already open.

Editing in the editor panel is still possible in recycle mode. When the program counter (PC) is in a given file so that file is open in the editor panel in recycle mode while a program is being executed and the contents of the panel are edited, that panel leaves recycle mode and a new editor panel is opened in recycle mode.

When an editor panel operating in the recycle mode is closed, the next editor panel to be opened will initially operate in recycle mode.

#### 7.1.10 Change to description of split bar

[Before addition]

You can split the Editor panel display by using horizontal and vertical split bars within the view. This panel can be split up to **four times**.

[After addition]

You can split the Editor panel display by using horizontal and vertical split bars within the view. This panel can be split up to <u>two times vertically</u>, and two types horizontally.

## 7.1.11 Additional description of jump to functions

[Addition]

The Jump to Functions feature depends on the build tool in use and is only available when the following conditions are satisfied.

- (a) When the build tool is CA78K0R, CA850, or CA78K0
  - · The target is a function in the active project.
    - · The type of project specified as the active project is "application".
  - · A file with the symbol information is specified in [Download files].

However, if the file is disconnected from the debug tool, it is specified as the first file in the [Download files] property.

Note: When a file that includes symbol information is disconnected from the debug tool, jumping to static functions is not possible.

- (b) When the build tool is CC-RH, CC-RX or CX
  - · When the debug tool is disconnected
  - The type of project specified as the active project is "Application".
  - A file with the symbol information is specified as the first file in the [Download files] property.
  - The above file includes information on the target function.
  - The target function is a global function.
  - · When the debug tool is connected to download the load module
  - The downloaded load module file includes the symbol information for the function.

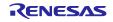

- Calling the target function from the file corresponding to the address of the program counter (PC).
  - \* For example, a jump to a static function defined other than in the file corresponding to the address of the program counter (PC) is not possible.
- · Furthermore, in the case of jumping to functions in C++ programs, the following point for caution also applies to specifying the functions.
  - When a function a given character string is specified as the chosen function name, there is a possibility that the jump will actually be to a different function with the same name.
  - (1) Member functions of classes

It's necessary to include the name of the class of which the target function is a member.

When other functions have the same name as the target function but the arguments are different, please also include the argument type.

Example: "memfunc": Jumping is not possible.

"Class::memfunc(short)": Jumping is possible.

(2) Functions defined in Namespaces

It's necessary to include the full name of the Namespace to which the target function target belongs.

When other functions have the same name as the target function but the arguments are different, please also include the argument type.

Example: "func": Jumping is not possible.

"Namespace1::Namespace2::func(int)": Jumping is possible.

(3) Template functions

It's necessary to include the type of the arguments in the function generated by the compiler.

Example: "template": Jumping is not possible.

"template(int, short)": Jumping is possible.

- (c) External build tools
  - · The target is a function in the active project.
  - · A file with the symbol information is specified in [Download files].

However, if the file is disconnected from the debug tool, it is specified as the first file in the [Download files] property.

Note: When a file that includes symbol information is disconnected from the debug tool, jumping to static functions is not possible.

#### 7.1.12 Additional description of the context menu

[Addition]

| ProgramAnalyzerAddVariableToChart | Registers a variable in the [Variable Value Changing Chart] |
|-----------------------------------|-------------------------------------------------------------|
|                                   | tab of the Analysis Chart.                                  |

#### 7.1.13 Additional description of the Print Preview dialog box

[Before addition]

(1) Preview area

The image to be printed is displayed as a preview.

[After addition]

(1) Preview area

The image to be printed is displayed as a preview. The display differs according to whether the debug tool is or is not connected, and when it is connected, to whether the display is in normal mode or mixed mode.

Even collapsed lines are displayed in an expanded state in a print preview.

(a) When the debug tool is not connected

The display is as follows.

Left of page: line number

However, this is not displayed when line numbers are hidden on the editor panel.

Page header: file name (fully qualified path)

Page footer: page number

(b) When the debug tool is connected (in normal display mode)

The display is as follows.

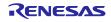

Left of page: line number and address

However, these are not displayed if line numbers and addresses are hidden on the

editor panel.

Page header: file name (fully qualified path)

Page footer: page number

(c) When the debug tool is connected (in mixed display mode)

The display is as follows.

Left of page: line number, address, instruction code

However, any of these items that are hidden on the editor panel are not displayed.

Page header: file name (fully qualified path)

Page footer: page number

#### 7.1.14 Added description on the display of large-sized files

[Addition of descriptions]

When a 24-MB or larger file (huge file below) is opened, the message Q2000007 is displayed. After seeing the message, you can select whether the functions in the editor panel listed below should be disabled.

- · Syntax coloring
- Smart edit function
- Code outlining

The selected state is only effective while the project is open. This confirmation message is opened only for the first huge file of a project to be opened. If another huge file is subsequently opened, it is opened in the editor panel with the settings selected for the first huge file to be opened.

## 7.2 Modifications of the Hook process

This section describes modification of the Hook process.

The Hook process is described in the Debugging editions.

You can configure hook transaction in the [Hook Transaction Settings] tab on the Property panel. By setting up hook transaction, it is possible to change the I/O register and CPU register values and execute Python script before downloading a load module ,before running or after resetting the CPU. So, the following is realizable.

- (1) In program development, even if the setting program of the I/O register is incomplete, it can debug by performing I/O register setup before running.
- (2) You can increase the download speed by configuring the I/O register before download.
- (3) Download to external RAM can be easily performed by setting up I/O register before download.

You can use the following commands when you execute the Python script in the Hook process of the debugger.

debugger.Register.GetValue debugger.Register.SetValue debugger.Memory.GetValue debugger.Memory.SetValue

If you want to use other Python command, please use Hook command in the Python console.

#### 7.3 Modifications in Build

This section describes modifications in CubeSuite+ V1.01.00 Build User's Manual (document # R20UT0783EJ0100, R20UT2143EJ0100).

### 7.3.1 Modified description of Link Options tab (only in R20UT2143EJ0100)

[Location] Page 210

[Before change] (5) [Device]

Use on-chip debug

[After change] (5) [Device]

Set enable/disable on-chip debug by link option

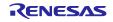

CubeSuite+ V2.02.00 Release Note

#### 7.3.2 Additional description of the stack usage tracer

[Location] Page 315 → Functions analyzed

[After addition]

Consequently, functions in assembly files written by the user and library files created by the user are not analyzed. For this reason, the information for these files must be set using the Adjust Stack Size dialog box.

And, since an interruption function also becomes the outside of analysis management, it is necessary to set up applicable information using a adjust stack size dialog box.

[Location] Page 324 → Functions analyzed

[After addition]

Consequently, functions in assembly files written by the user and library files created by the user are not analyzed. For this reason, the information for these files must be set using the Adjust Stack Size dialog box.

And, since an interruption function also becomes the outside of analysis management, it is necessary to set up applicable information using a adjust stack size dialog box.

### 7.3.3 Additional description of the Link Directive File Generation dialog box

#### [Addition]

#### Link Directive File Generation dialog box

This dialog box is used to generate a link directive file based on the specified memory and segment allocation information.

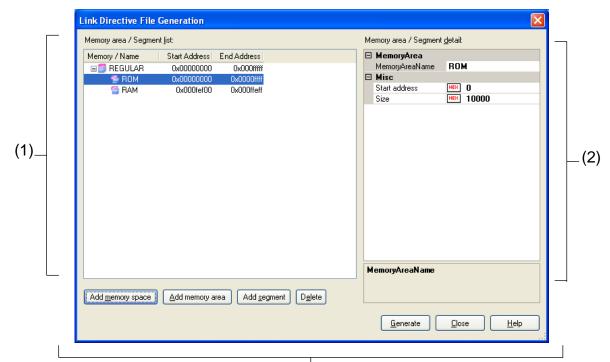

Function buttons

The following items are explained here.

- [How to open]

- [Description of each area]
- [Function buttons]

#### [How to open]

- On the Project Tree panel, select the Build tool node, and then select [Create Link Directive File...] from the context menu.
- On the Property panel of the build tool, select the Link Options tab, and then click on the [...] button for the [Input File] [Generate link directive file] property.

#### [Description of each area]

#### (1) [Memory area/Segment list:] area

This area displays a list of the memory spaces, memory areas, and segments to be generated in the link directive file.

#### (a) [Memory/Name]

This column displays the names of memory spaces, memory areas, and segments.

For a memory space, the corresponding name from among the following memory space names is displayed.

- REGULAR
- EX1, EX2, EX3, EX4, EX5, EX6, EX7, EX8, EX9, EX10
- EX11, EX12, EX13, EX14, EX15

For memory areas and segments, the contents of this column can be directly edited. If a memory area name or a segment name is changed, the [Name] in the [Memory area/Segment detail:] area is also changed.

#### (b) [Start Address]

This column displays the start addresses of memory spaces, memory areas, and segments. For memory areas and segments, the contents of this column can be directly edited. If a start address is changed, the [Start Address] in the [Memory area/Segment detail:] area is also changed.

#### (c) [End Address]

This column displays the end addresses of memory spaces and memory areas. In a segment row, "—" is shown in this column.

#### (d) Buttons

|                 | Adds a new memory space below the last row of the list.                  |
|-----------------|--------------------------------------------------------------------------|
|                 | The new memory space is named EXn with the smallest value that can       |
| Add memory      | be registered when the space is created (n: a decimal value from 0 to    |
| space           | 15).                                                                     |
|                 | Note that this button is disabled when memory spaces EX1 to EX15 (15     |
|                 | spaces in total) have been registered.                                   |
|                 | Adds a new memory area below the row selected in the list.               |
|                 | The default name for the new memory area is "NewMemoryArea_XXX"          |
|                 | (XXX: a decimal value from 0 to 255).                                    |
| Add memory area | Make detailed settings of the memory area in the [Memory area/Segment    |
|                 | detail:] area.                                                           |
|                 | Note that this button is disabled when a segment row is selected or when |
|                 | 256 memory areas have been registered in the list.                       |
|                 | Adds a new segment below the row selected in the list.                   |
|                 | The default name for the new segment is "Seg_XXX" (XXX: a decimal        |
| Add segment     | value from 0 to 255).                                                    |
|                 | Make detailed settings of the segment in the [Memory area/Segment        |
|                 | detail:] area.                                                           |
|                 | Note that this button is disabled when a memory space row is selected or |
|                 | when 256 segments have been registered in the list.                      |

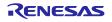

|        | Deletes the memory space (except for REGULAR), memory area, or     |
|--------|--------------------------------------------------------------------|
|        | segment selected in the list.                                      |
| Delete | When a memory area is deleted, the segments included in the memory |
|        | area are also deleted.                                             |
|        | Memory space REGULAR cannot be deleted.                            |

This area has the following functions.

- Expand or collapse the display of a row
   Double-click a row or click the + or mark at the beginning of a row to expand or collapse the display of the row.
- Move a memory area or segment row

You can move a memory area row or a segment row by dragging and dropping it.

**Remark** If a memory area row is moved, the segments included in the memory area are also moved.

- Copy a memory area or a segment

Select a memory area or a segment and press the [Ctrl] + [C] keys to copy it. To paste it, press the [Ctrl] + [V] keys.

The memory area or segment is pasted under the row selected when the [Ctrl] + [V] keys are pressed.

"C\_" is added at the beginning of the name of the pasted memory area or segment, and if the number of characters in the name exceeds the maximum allowed number, the end characters of the name are truncated.

- **Remarks** 1. When a memory area is copied, the segments in the memory area are not copied.
  - The start address column for the pasted memory area or segment is blank.
  - 3. If a memory area or a segment cannot be pasted due to an attribute of the destination memory area, an error will occur.

#### (2) [Memory area/Segment detail:] area

This area displays detailed information regarding the memory area or segment selected in the [Memory area/Segment list:] area. You can also edit the information in this area.

#### (a) Detailed information on memory area

| MemoryAreaName | Specify the memory area name.  Specifiable characters are numeric characters (0 to 9), uppercase alphabet letters (A to Z), lowercase alphabet letters (a to z), underscore (_), question mark (?), and at sign (@). |                                                                                                    |  |
|----------------|----------------------------------------------------------------------------------------------------|----------------------------------------------------------------------------------------------------|--|
|                | Default NewMemoryArea_XXX (XXX: a decimal value from 0 to 255)                                                                                                    |                                                                                                    |  |
|                | How to change                                                                                                    | Directly enter a value in the text box, or click on the [] button and edit the contents in the opened Character String Input dialog box. |  |
|                | Restriction Up to 31 characters                                                                                                    |                                                                                                    |  |

| Start   | Specify the start address of the memory area.                              |                                                                                                    |  |
|---------|----------------------------------------------------------------------------|----------------------------------------------------------------------------------------------------|--|
| address | This field can be left blank or only a hexadecimal value can be specified. |                                                                                                    |  |
|         | Default Blank                                                              |                                                                                                    |  |
|         | How to change                                                              | Directly enter a value in the text box.                                                                                                    |  |
|         | Restriction                                                                | 0x0 to 0xFFFF (hexadecimal) [78K0 (except for products with a memory bank)] 0x0 to 0xFFFFF (hexadecimal) [RL78, 78K0R, and 78K0 (products with a memory bank)] The specifiable values depend on the device. |  |

| Size                   | Specify the size of the memory area. This field can be left blank or only a hexadecimal value can be specified. Note that an error will occur at linkage if this field is blank. |                                                                                                    |  |
|------------------------|----------------------------------------------------------------------------------------------------|----------------------------------------------------------------------------------------------------|--|
|                        | Default                                                                                                    | Blank                                                                                                    |  |
| How to change Directly |                                                                                                    | Directly enter a value in the text box.                                                                                                    |  |
|                        | Restriction                                                                                                    | 0x1 to 0xFFFF (hexadecimal) [78K0 (except for products with a memory bank)] 0x1 to 0xFFFFF (hexadecimal) [RL78, 78K0R, and 78K0 (products with a memory bank)] The specifiable values depend on the device. |  |

### (b) Detailed information on segment

| Name | Specify the segment name.  Specifiable characters are numeric characters (0 to 9), uppercase alphabet letters (A to Z), lowercase alphabet letters (a to z), underscore (_), question mark (?), and at sign (@). |                                                                                                    |  |
|------|----------------------------------------------------------------------------------------------------|----------------------------------------------------------------------------------------------------|--|
|      | Default                                                                                                    | NewMemoryArea_XXX (XXX: a decimal value from 0 to 255)                                                                                   |  |
|      | How to change                                                                                                    | Directly enter a value in the text box, or click on the [] button and edit the contents in the opened Character String Input dialog box. |  |
|      | Restriction                                                                                                    | Up to eight characters                                                                                                    |  |

| Specify the start address | Select whether to specify the segment start address. |                                 |                                             |  |
|---------------------------|------------------------------------------------------|---------------------------------|---------------------------------------------|--|
|                           | Default                                              | No                              |                                             |  |
|                           | How to change                                        | Select from the drop-down list. |                                             |  |
|                           | Restriction                                          | Yes                             | Specifies the segment start address.        |  |
|                           |                                                      | No                              | Does not specify the segment start address. |  |

| Start<br>address | Specify the start address of the segment.  This field can be left blank or only a hexadecimal value can be specified.  This property is displayed only when [Yes] is selected in the [Specify the start address] property. |                                                                                                    |  |
|------------------|----------------------------------------------------------------------------------------------------|----------------------------------------------------------------------------------------------------|--|
|                  | Default                                                                                                    | Blank                                                                                                    |  |
|                  | How to change                                                                                                    | Directly enter a value in the text box.                                                                                                    |  |
|                  | Restriction                                                                                                    | 0x0 to 0xFFFF (hexadecimal) [78K0 (except for products with a memory bank)] 0x0 to 0xFFFFF (hexadecimal) [RL78, 78K0R, and 78K0 (products with a memory bank)] The specifiable values depend on the device. |  |

| Merge<br>attribute | Specify the merge attribute of the segment.  This property specifies how to merge multiple segments with the same name. |                                    |                                                                                                    |  |
|--------------------|----------------------------------------------------------------------------------------------------|------------------------------------|----------------------------------------------------------------------------------------------------|--|
|                    | Default                                                                                                    | Auto (None)                        |                                                                                                    |  |
|                    | How to change                                                                                                    | Select from the drop-down list.    |                                                                                                    |  |
|                    | Restriction                                                                                                    | Auto(None)                         | Executes the same processing as sequential merge (SEQUENT). However, if relocation attribute AT is specified at assembly for any of the input segments having the same name, an error (COMPLETE) processing will be done. |  |
|                    |                                                                                                    | Merge<br>sequentially<br>(SEQUENT) | Merges multiple segments having the same name sequentially in the order of appearance so that there is no vacant space between them.  BSEG-attribute segments are merged in bit units in the order of appearance.         |  |
|                    |                                                                                                    | Error<br>(COMPLETE)                | When multiple segments have the same name, an error will occur.                                                                                                    |  |

#### [Function buttons]

| Button   | Function                                                                                                    |  |  |
|----------|----------------------------------------------------------------------------------------------------|--|--|
| Generate | Generates a link directive file (named project-name.dir) based on the specified memory and segments allocation information, and then adds to the project.  The link directive file is generated in the project folder. The link directive file that has been generated is also shown on the project tree, under the File node.  The generated link directive file will be a build target. If a link directive file has already been registered to the project, then the file will be removed from the build target. |  |  |
|          | Closes the dialog box.                                                                                                    |  |  |
| Close    |                                                                                                    |  |  |
|          | Displays the help of this dialog box.                                                                                                    |  |  |
| Help     | This is not supported by this version.                                                                                                    |  |  |

## 7.4 Modification in 78K0 debug

This section describes modification in CubeSuite+ V1.01.00 78K0 Debug User's Manual (document# R20UT0731EJ0100).

# 7.4.1 Addition of point trace description Special Function Registers (SFRs) /variables of 2 byte size.

[Location] page 118 Addition before 「2.11.5 Display the collected execution history」 [Addition]

2.11.4(2) When an access to SFRs/variables of 2byte size occurs. [IECUBE]

Register each address of the higher 8 bit and the lower 8 bit in watch panel directly and make a trace event to do point trace of SFRs/variables of 2 byte size. (See the figure below)

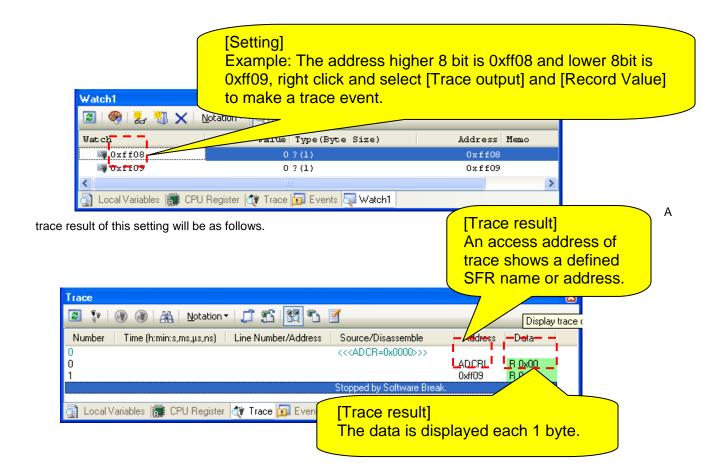

## 7.5 Modification in V850 debug

This section describes modification in CubeSuite+ V2.00.00 V850 Debug User's Manual (document#R20UT2446EJ0100).

#### 7.5.1 Modified description of Notes on using GHS compiler

[Location] page 95 **Notes 1.** Notes on using GHS compiler (Green Hills Software, Inc., USA) [Before addition]

- Supported options
- Other than above: -prepare\_dispose, -call

[After addition]

- Supported options
- Other than above: -prepare\_dispose, -callt

All trademarks and registered trademarks are the property of their respective owners.

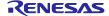

#### Notice

- 1. Descriptions of circuits, software and other related information in this document are provided only to illustrate the operation of semiconductor products and application examples. You are fully responsible for the incorporation of these circuits, software, and information in the design of your equipment. Renesas Electronics assumes no responsibility for any losses incurred by you or third parties arising from the use of these circuits, software, or information
- 2. Renesas Electronics has used reasonable care in preparing the information included in this document, but Renesas Electronics does not warrant that such information is error free. Renesas Electronics assumes no liability whatsoever for any damages incurred by you resulting from errors in or omissions from the information included herein
- 3. Renesas Electronics does not assume any liability for infringement of patents, copyrights, or other intellectual property rights of third parties by or arising from the use of Renesas Electronics products or technical information described in this document. No license, express, implied or otherwise, is granted hereby under any patents, copyrights or other intellectual property rights of Renesas Electronics or
- 4. You should not alter, modify, copy, or otherwise misappropriate any Renesas Electronics product, whether in whole or in part. Renesas Electronics assumes no responsibility for any losses incurred by you or third parties arising from such alteration, modification, copy or otherwise misappropriation of Renesas Electronics product.
- 5. Renesas Electronics products are classified according to the following two quality grades: "Standard" and "High Quality". The recommended applications for each Renesas Electronics product depends on the product's quality grade, as indicated below.
  - "Standard": Computers; office equipment; communications equipment; test and measurement equipment; audio and visual equipment; home electronic appliances; machine tools; personal electronic equipment; and industrial robots etc.

"High Quality": Transportation equipment (automobiles, trains, ships, etc.); traffic control systems; anti-disaster systems; anti-crime systems; and safety equipment etc.

Renesas Electronics products are neither intended nor authorized for use in products or systems that may pose a direct threat to human life or bodily injury (artificial life support devices or systems, surgical implantations etc.), or may cause serious property damages (nuclear reactor control systems, military equipment etc.). You must check the quality grade of each Renesas Electronics product before using it in a particular application. You may not use any Renesas Electronics product for any application for which it is not intended. Renesas Electronics shall not be in any way liable for any damages or losses incurred by you or third parties arising from the use of any Renesas Electronics product for which the product is not intended by Renesas Electronics.

- 6. You should use the Renesas Electronics products described in this document within the range specified by Renesas Electronics, especially with respect to the maximum rating, operating supply voltage range, movement power voltage range, heat radiation characteristics, installation and other product characteristics. Renesas Electronics shall have no liability for malfunctions or damages arising out of the use of Renesas Electronics products beyond such specified ranges.
- 7. Although Renesas Electronics endeavors to improve the quality and reliability of its products, semiconductor products have specific characteristics such as the occurrence of failure at a certain rate and malfunctions under certain use conditions. Further, Renesas Electronics products are not subject to radiation resistance design. Please be sure to implement safety measures to guard them against the possibility of physical injury, and injury or damage caused by fire in the event of the failure of a Renesas Electronics product, such as safety design for hardware and software including but not limited to redundancy, fire control and malfunction prevention, appropriate treatment for aging degradation or any other appropriate measures. Because the evaluation of microcomputer software alone is very difficult, please evaluate the safety of the final products or systems manufactured by you
- Please contact a Renesas Electronics sales office for details as to environmental matters such as the environmental compatibility of each Renesas Electronics product. Please use Renesas Electronics products in compliance with all applicable laws and regulations that regulate the inclusion or use of controlled substances, including without limitation, the EU RoHS Directive. Renesas Electronics assumes no liability for damages or losses occurring as a result of your noncompliance with applicable laws and regulations.
- 9. Renesas Electronics products and technology may not be used for or incorporated into any products or systems whose manufacture, use, or sale is prohibited under any applicable domestic or foreign laws or regulations. You should not use Renesas Electronics products or technology described in this document for any purpose relating to military applications or use by the military, including but not limited to the development of weapons of mass destruction. When exporting the Renesas Electronics products or technology described in this document, you should comply with the applicable export control laws and regulations and follow the procedures required by such laws and regulations.
- 10. It is the responsibility of the buyer or distributor of Renesas Electronics products, who distributes, disposes of, or otherwise places the product with a third party, to notify such third party in advance of the contents and conditions set forth in this document. Renesas Electronics assumes no responsibility for any losses incurred by you or third parties as a result of unauthorized use of Renesas Electronics
- 11. This document may not be reproduced or duplicated in any form, in whole or in part, without prior written consent of Renesas Electronics.
- 12. Please contact a Renesas Electronics sales office if you have any questions regarding the information contained in this document or Renesas Electronics products, or if you have any other inquiries.
- (Note 1) "Renesas Electronics" as used in this document means Renesas Electronics Corporation and also includes its majority-owned subsidiaries.
- (Note 2) "Renesas Electronics product(s)" means any product developed or manufactured by or for Renesas Electronics.

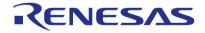

#### **SALES OFFICES**

#### Renesas Electronics Corporation

http://www.renesas.com

Refer to "http://www.renesas.com/" for the latest and detailed information.

Renesas Electronics America Inc. 2880 Scott Boulevard Santa Clara, CA 95050-2554, U.S.A. Tel: +1-408-588-6000, Fax: +1-408-588-6130

Renesas Electronics Canada Limited
1101 Nicholson Road, Newmarket, Ontario L3Y 9C3, Canada Tel: +1-905-898-5441, Fax: +1-905-898-3220

Renesas Electronics Europe Limited
Dukes Meadow, Millboard Road, Bourne End, Buckinghamshire, SL8 5FH, U.K
Tel: +44-1628-651-700, Fax: +44-1628-651-804

Renesas Electronics Europe GmbH Arcadiastrasse 10, 40472 Düsseldorf, Germany Tel: +49-211-65030, Fax: +49-211-6503-1327

Renesas Electronics (China) Co., Ltd. 7th Floor, Quantum Plaza, No.27 ZhiChunLu Haidian District, Beijing 100083, P.R.China Tel: +86-10-8235-1155, Fax: +86-10-8235-7679

Renesas Electronics (Shanghai) Co., Ltd. Unit 301, Tower A, Central Towers, 555 LanGao Rd., Putuo District, Shanghai, China Tei: +86-21-2226-0888, Fax: +86-21-2226-0999

Renesas Electronics Hong Kong Limited
Unit 1601-1613, 16/F., Tower 2, Grand Century Place, 193 Prince Edward Road West, Mongkok, Kowloon, Hong Kong Tel: +852-2886-9318, Fax: +852 2886-9022/9044

Renesas Electronics Taiwan Co., Ltd. 13F, No. 363, Fu Shing North Road, Taipei, Taiwan Tel: +886-2-8175-9600, Fax: +886 2-8175-9670

Renesas Electronics Singapore Pte. Ltd. 80 Bendemeer Road, Unit #06-02 Hyflux Innovation Centre Singapore 339949 Tel: +65-6213-0200, Fax: +65-6213-0300

Renesas Electronics Malaysia Sdn.Bhd.
Unit 906, Block B, Menara Amcorp, Amcorp Trade Centre, No. 18, Jln Persiaran Barat, 46050 Petaling Jaya, Selangor Darul Ehsan, Malaysia Tel: +60-3-7955-9390, Fax: +60-3-7955-9510
Renesas Electronics Korea Co., Ltd.
12F., 234 Teheran-ro, Gangnam-Gu, Seoul, 135-080, Korea Tel: +82-2-558-3737, Fax: +82-2-558-5141

© 2014 Renesas Electronics Corporation and Renesas Solutions Corp